**Dokumentation zum Modul**

**Kiosk**

# Inhaltsverzeichnis

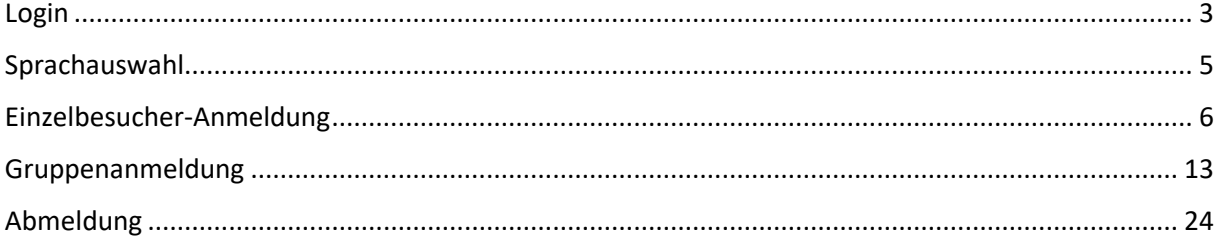

# <span id="page-2-0"></span>Login

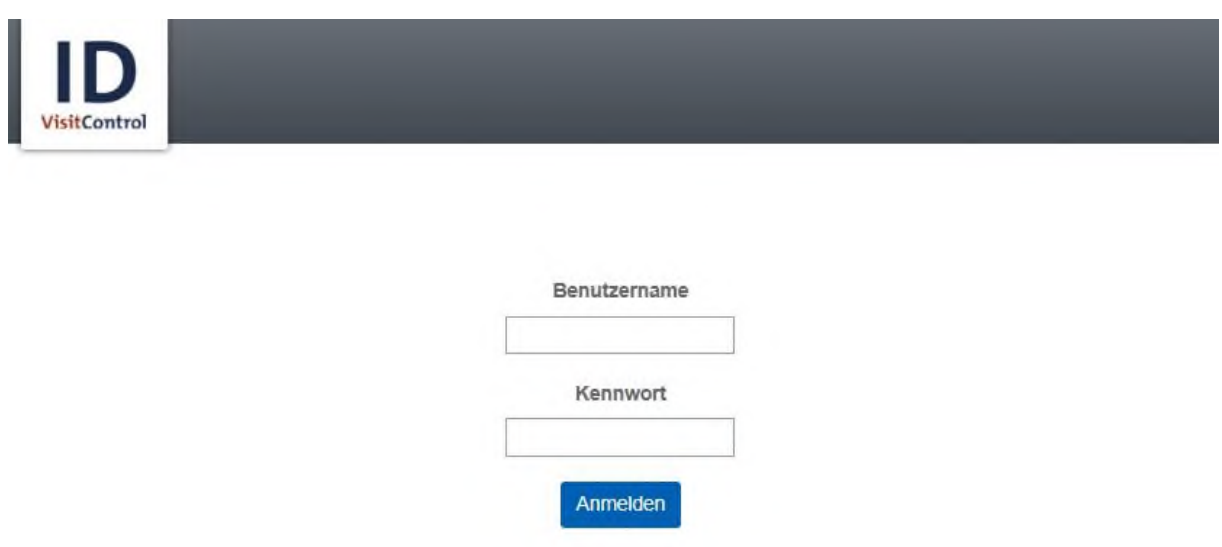

Auf der **Loginmaske** geben Sie bitte Ihren Benutzernamen und Kennwort ein.

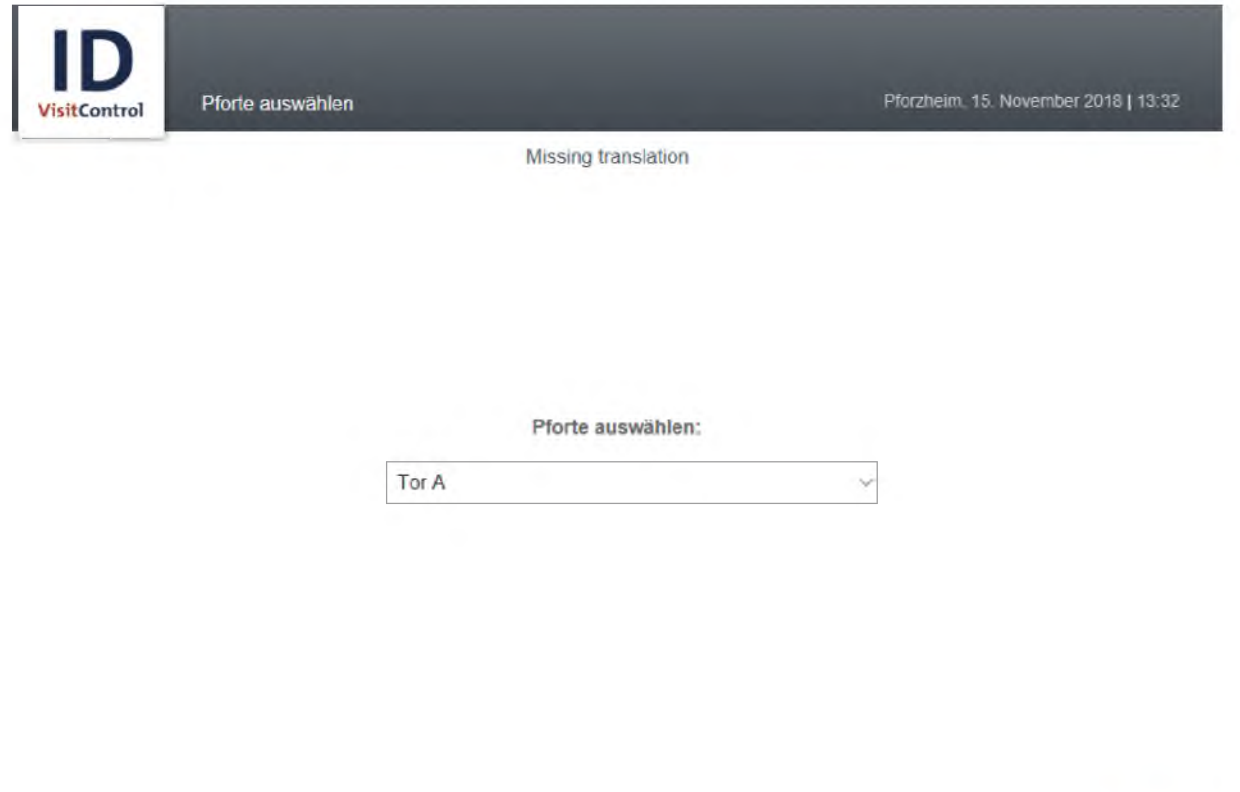

Angemeidet als Admin Admin

@ 2011 Equitaria Software GmbH

Weiter

### <span id="page-4-0"></span>Sprachauswahl

In der Pfortenauswahl können Sie im Dropdown-Menü die gewünschte Pforte auswählen. An dieser Pforte wird der Besucher registriert. Durch Klick auf Weiter gelangen Sie zur Sprachauswahl.

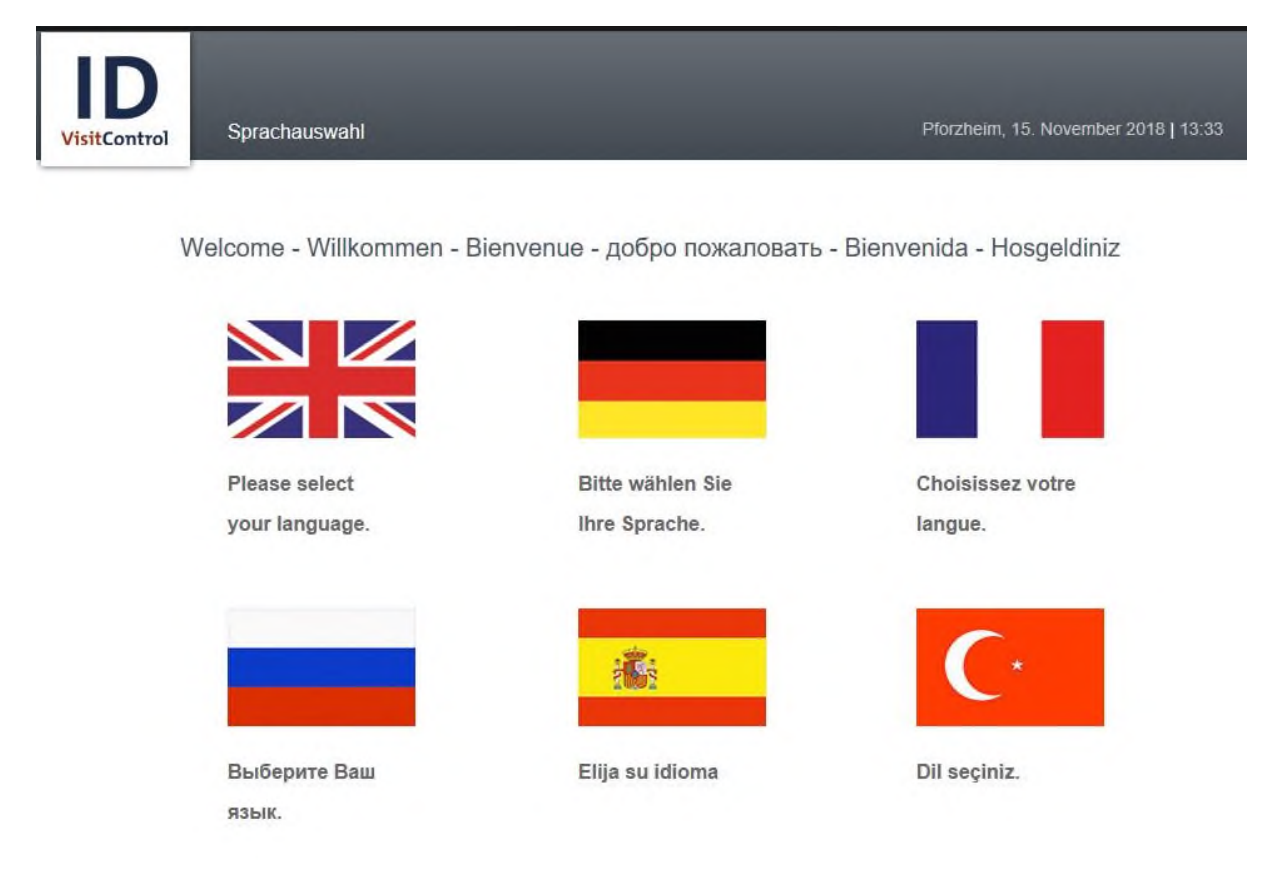

Hier klicken Sie die gewünschte Sprache an um fortzufahren.

# <span id="page-5-0"></span>Einzelbesucher-Anmeldung

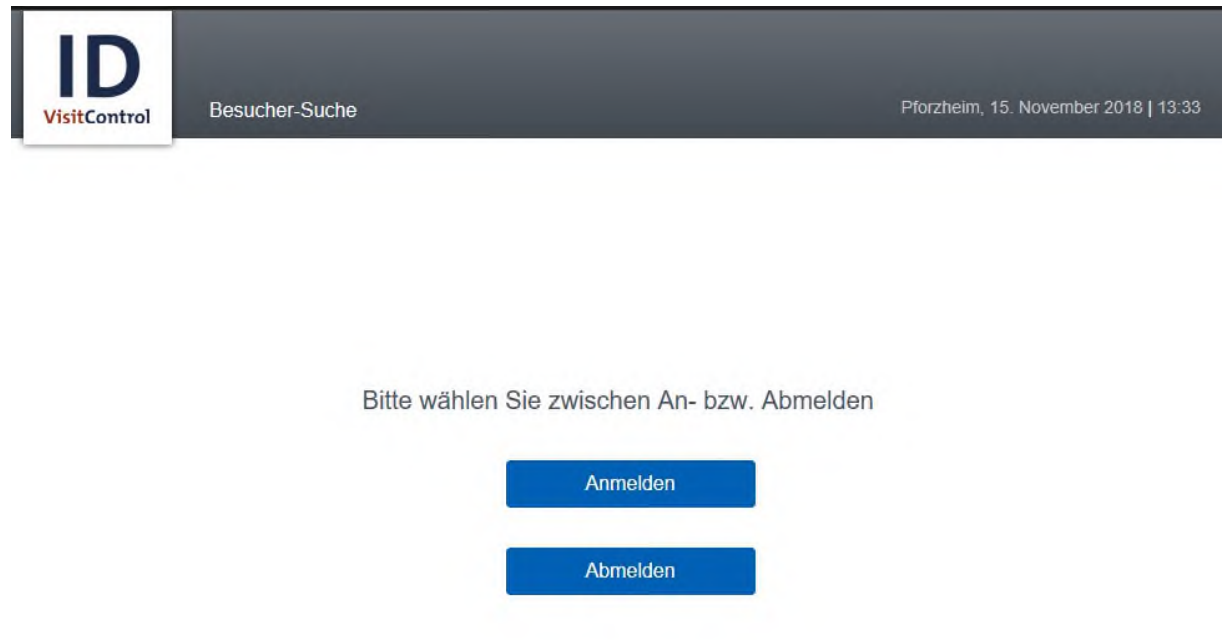

#### Zurück

Bitte wählen Sie hier aus, ob Sie eine Anmeldung oder Abmeldung vornehmen möchten. Wählen Sie nun "Anmelden".

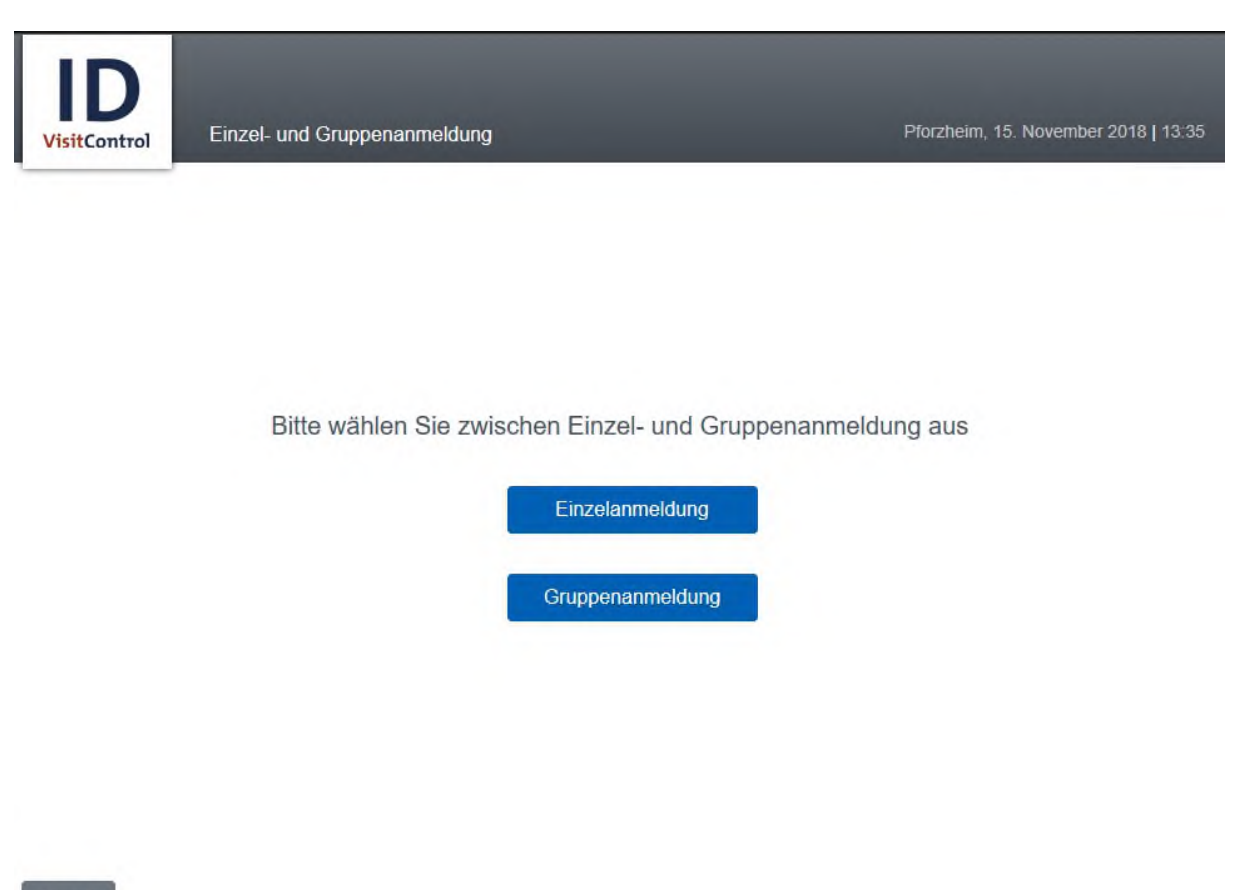

Zurück

Bitte wählen Sie nun ob Sie eine Einzelanmeldung oder eine Gruppenanmeldung vornehmen möchten. Wählen Sie nun "Einzelanmeldung".

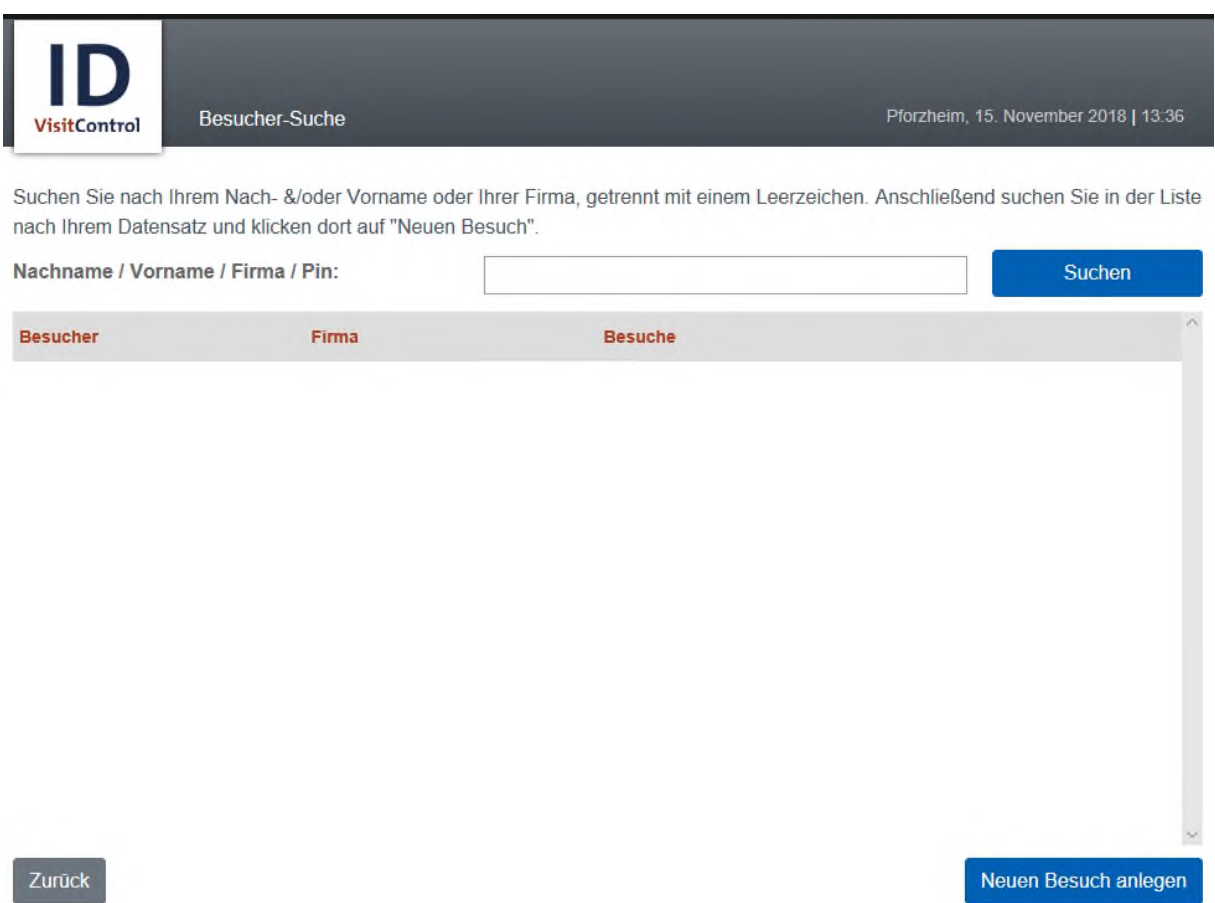

Suchen Sie nach Ihrem Nach- &/oder Vorname oder Ihrer Firma, getrennt mit einem Leerzeichen. Und klicken Sie dann auf "Suchen".

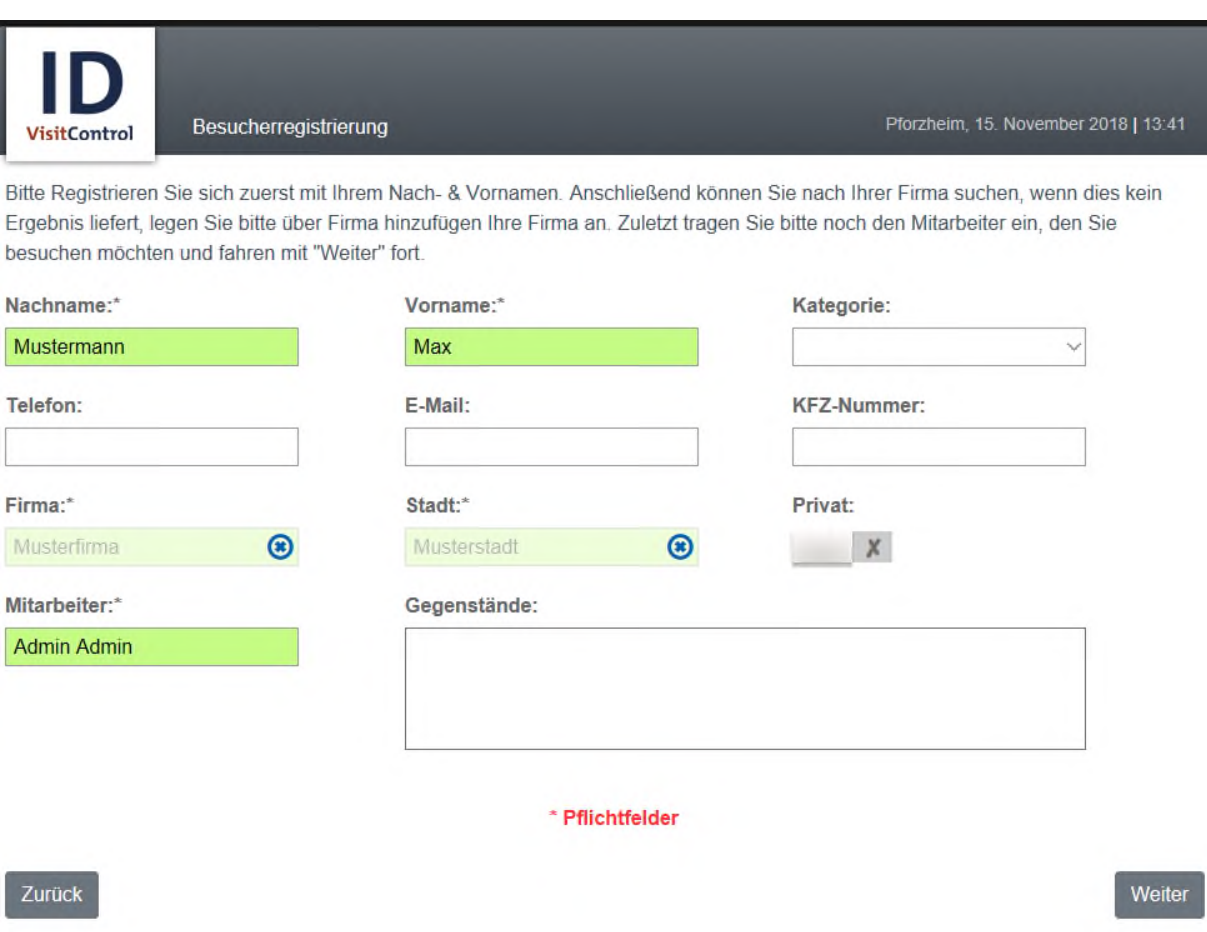

Hier können nun die gewünschten Felder ausgefüllt werden. Die Felder mit einem roten Stern \* sind Pflichtfelder. Diese müssen gefüllt werden. Nicht gefüllte Pflichtfelder werden rot markiert.

Die Eingabefelder "Firma" und "Mitarbeiter" zeigen nach Eingabe der ersten drei Buchstaben automatisch Inhalte an.

Wenn Sie alle erforderlichen Angaben eingetragen haben klicken Sie unten rechts auf "Weiter".

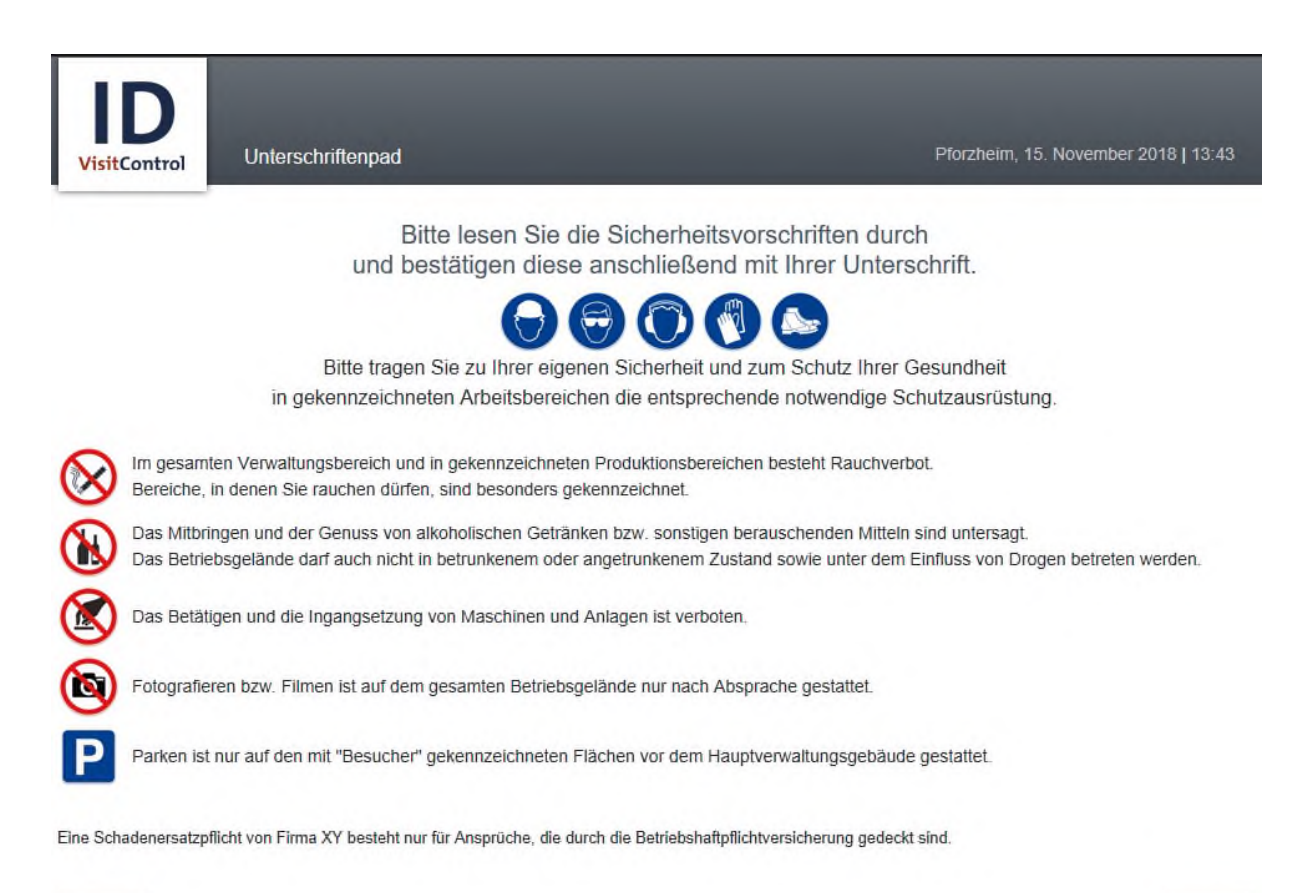

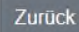

Weiter

Es wird Ihnen nun eine Sicherheitsbelehrung angezeigt. Wenn Sie die Belehrung gelesen haben klicken Sie unten rechts auf "Weiter".

Es können mehrere Seiten Belehrungstexte angezeigt werde, Klicken Sie solange auf "Weiter", bis Ihre Unterschrift abgefragt wird.

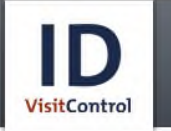

Unterschriftenpad

Pforzheim, 15. November 2018 | 13:46

Mustermann

Unterschrift leeren

Zurück

Fertig

Hier wird eine Unterschrift abgefragt, um zu bestätigen, dass die Belehrungstexte gelesen und verstanden wurden. Sie können nun per Touch Ihre Unterschrift abgeben und mit "Fertig" bestätigen.

Wenn Sie die Unterschrift wiederholen möchten, klicken Sie auf "Unterschrift leeren".

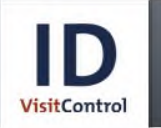

Die Registrierung war erfolgreich

Pforzheim, 15. November 2018 | 13:51

Die Registrierung war erfolgreich

Bitte wenden Sie sich an das Empfangspersonal.

Weitere Registrierung

Fertig

Die Registrierung war erfolgreich.

Sie haben nun die Auswahl eine "Weitere Registrierung" vorzunehmen oder den Vorgang mit **"Fertig"** zu bestätigen.

# <span id="page-12-0"></span>Gruppenanmeldung

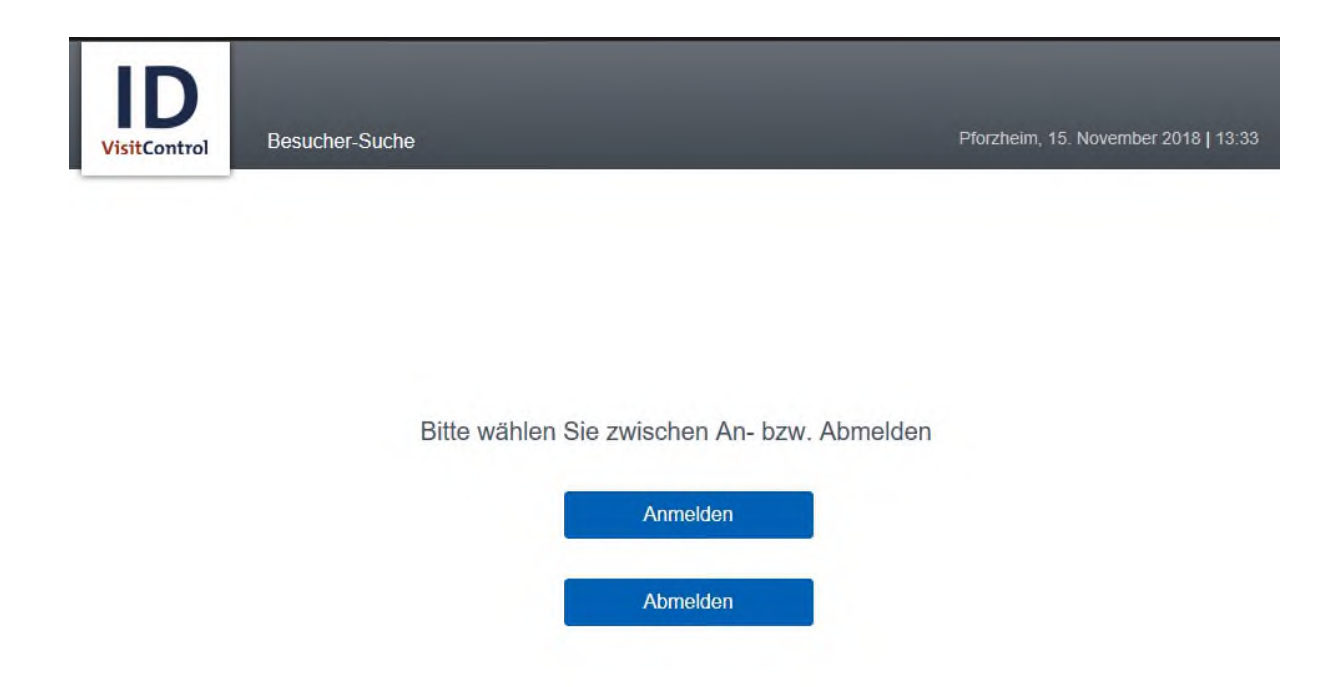

#### Zurück

Bitte wählen Sie hier aus, ob Sie eine Anmeldung oder Abmeldung vornehmen möchten. Wählen Sie nun "Anmelden".

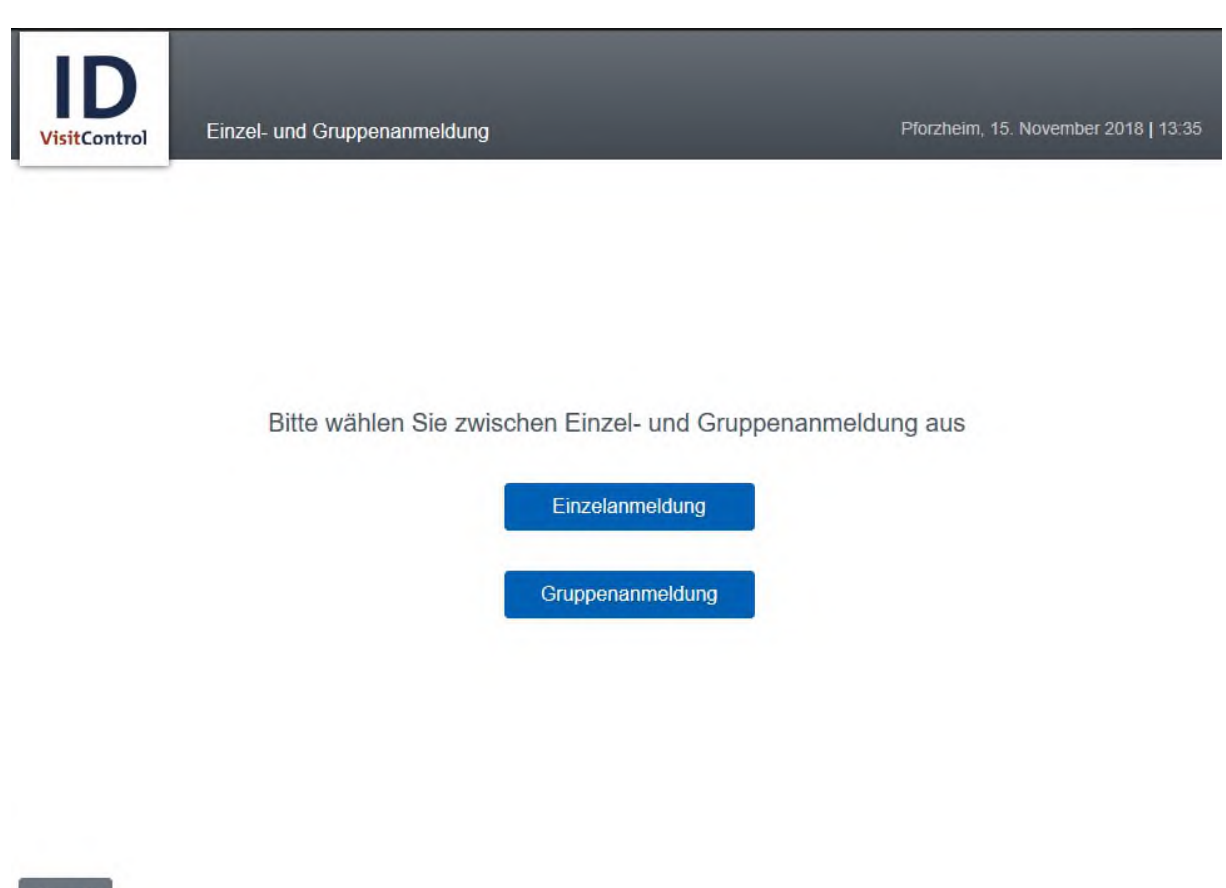

Zurück

Bitte wählen Sie nun ob Sie eine Einzelanmeldung oder eine Gruppenanmeldung vornehmen möchten. Wählen Sie nun "Gruppenanmeldung".

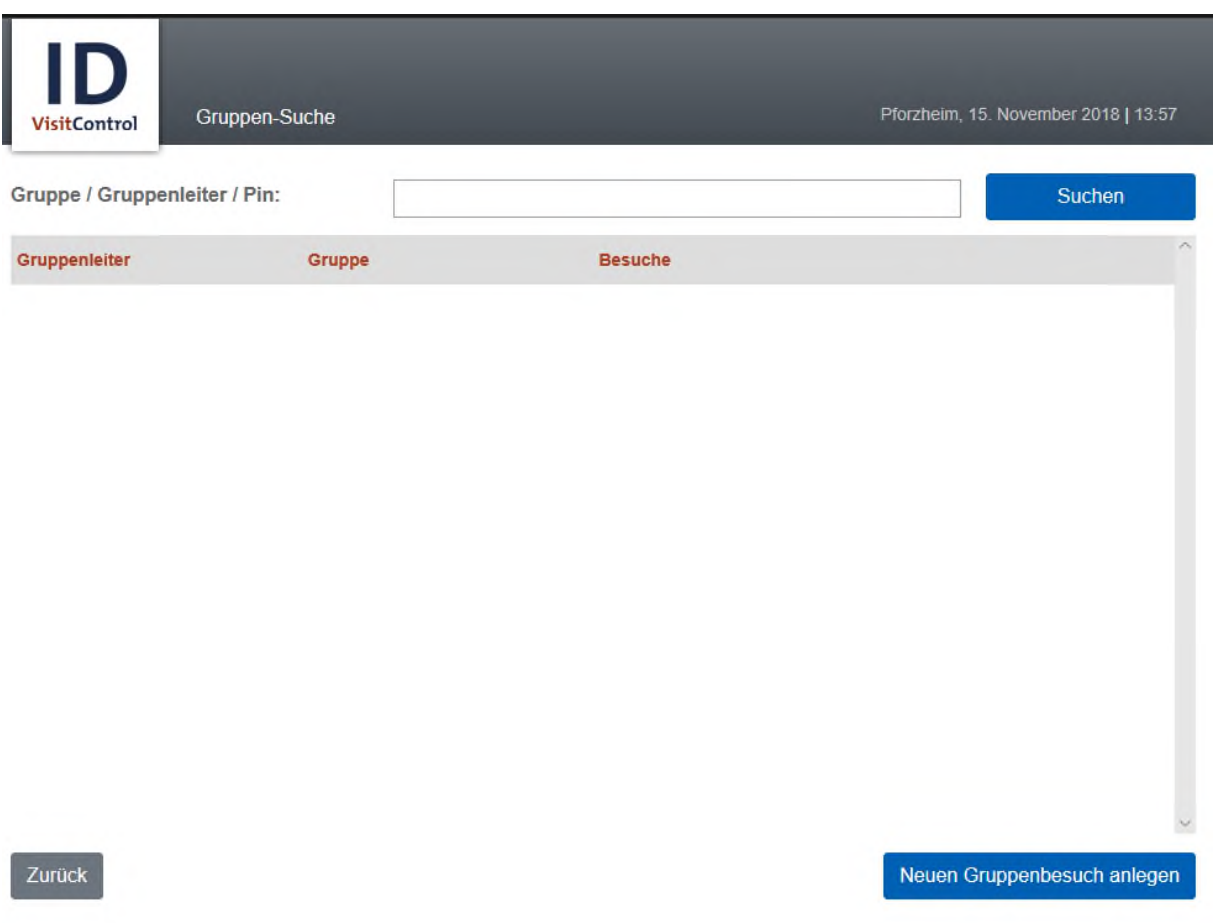

Suchen Sie nach Gruppe / Gruppenleiter / Pin. Und klicken Sie dann auf "Suchen". Oder klicken Sie direkt auf "Neuen Gruppenbesuch anlegen" unten rechts.

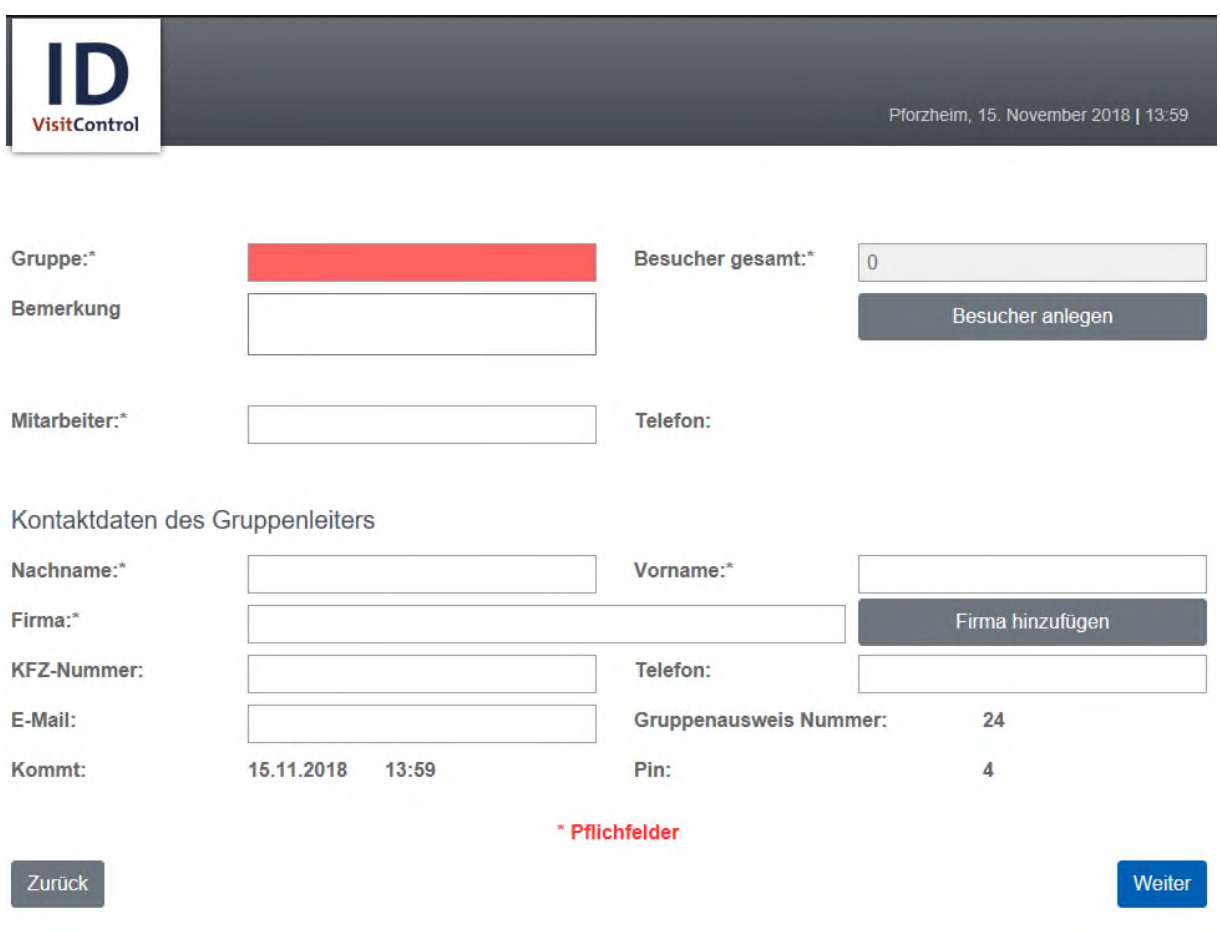

Hier können nun die gewünschten Felder ausgefüllt werden. Die Felder mit einem roten Stern \* sind Pflichtfelder. Diese müssen gefüllt werden. Nicht gefüllte Pflichtfelder werden rot markiert.

Über den Button **Besucher anlegen**, legen Sie die einzelnen Besucher der Gruppe an.

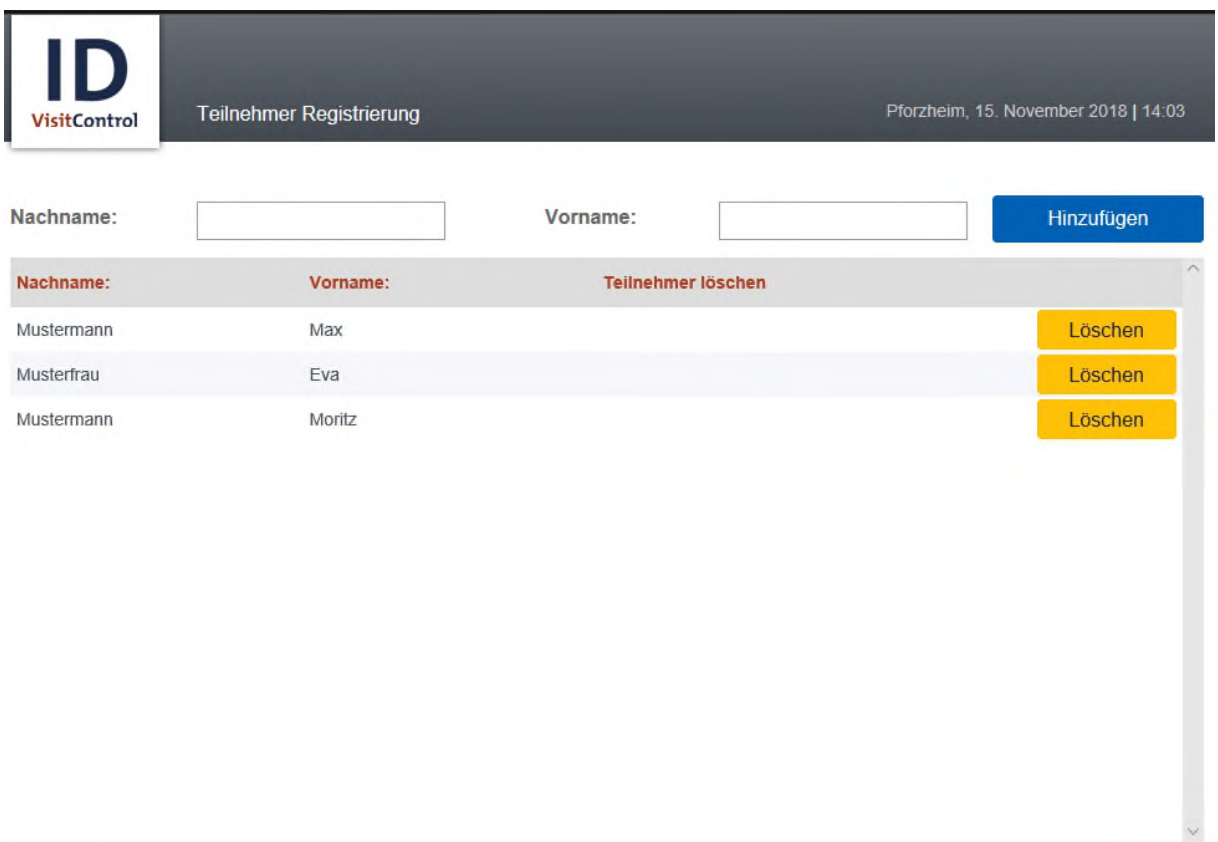

Zurück

Wenn Sie alle Besucher angelegt haben, gehen Sie auf **Fertig**.

Fertig

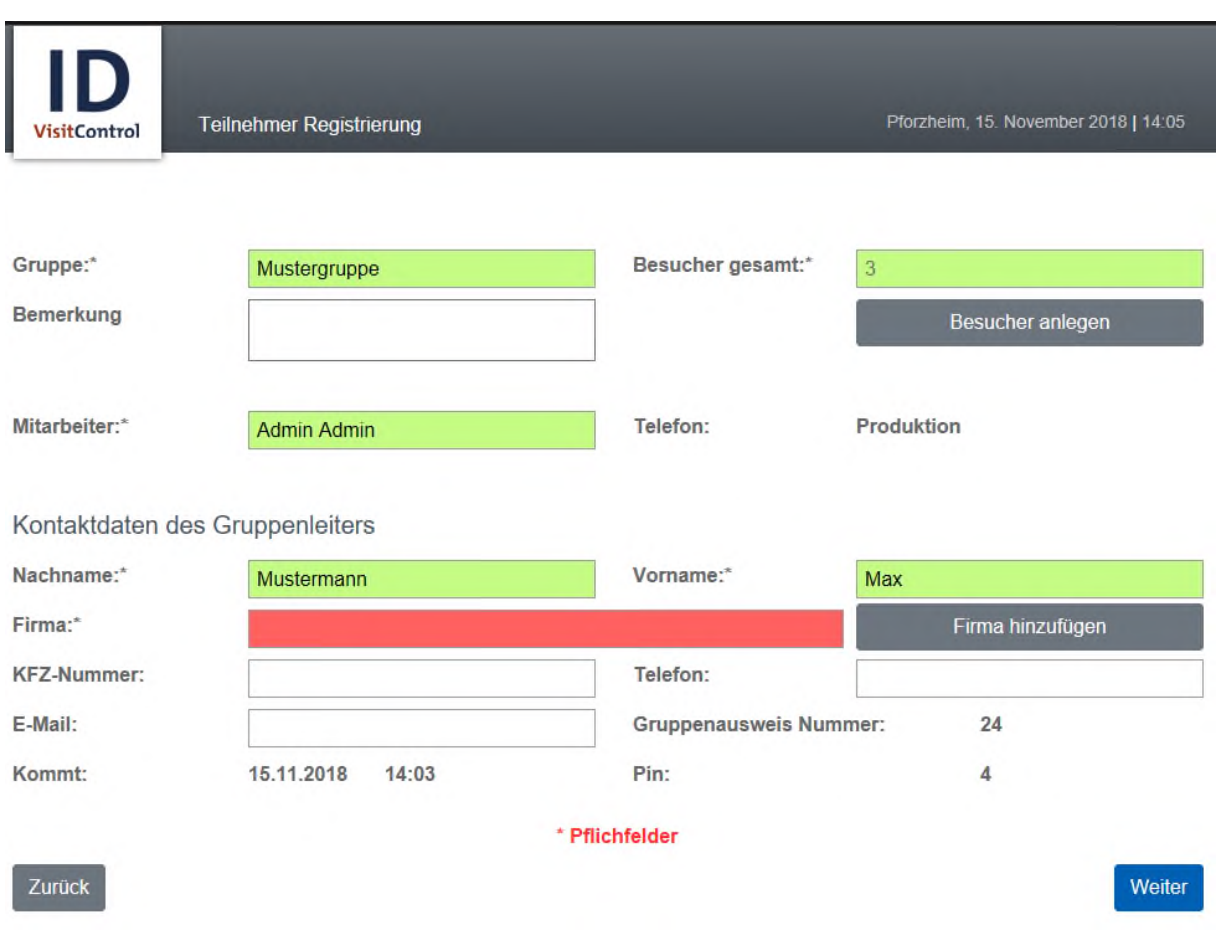

Die Eingabefelder "Firma" und "Mitarbeiter" zeigen nach Eingabe der ersten drei Buchstaben automatisch Inhalte an.

Um eine Neue Firma anzulegen, klicken Sie auf den Button "Firma hinzufügen".

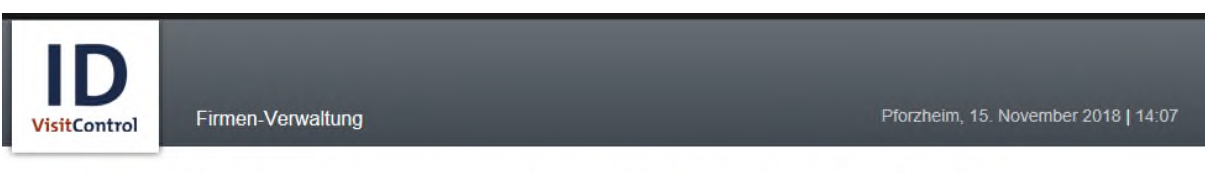

Tragen Sie bitte mindestens Ihren Firmennamen sowie den Sitz Ihrer Firma ein. Fahren Sie mit "Bestätigen" fort.

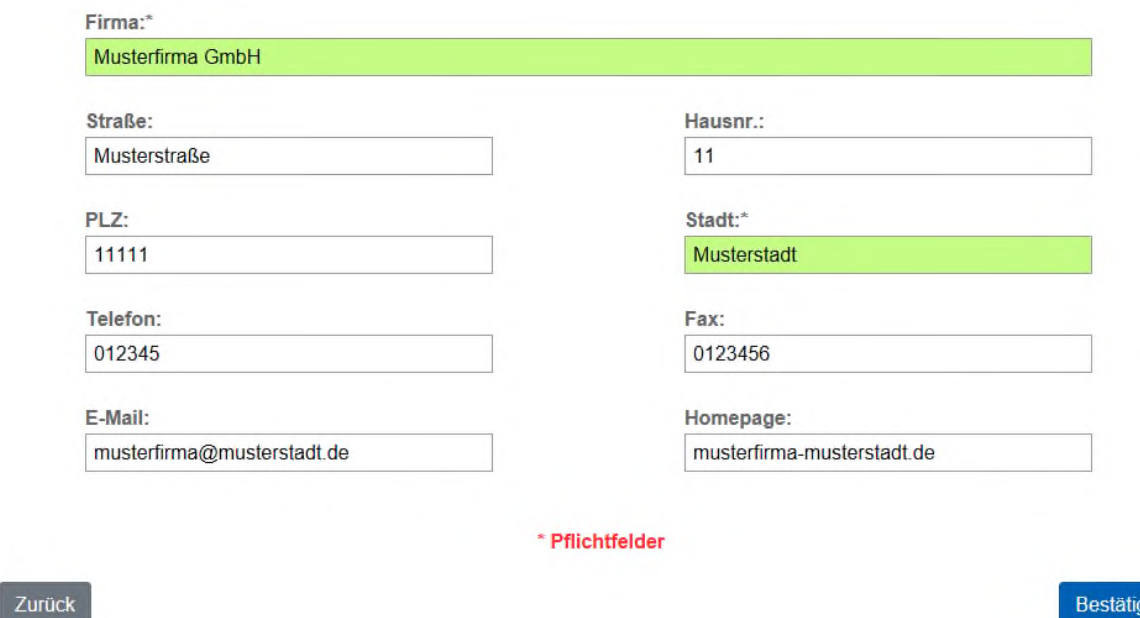

Wenn Sie alle erforderlichen Angaben eingetragen haben klicken Sie unten rechts auf "Bestätigen".

jen

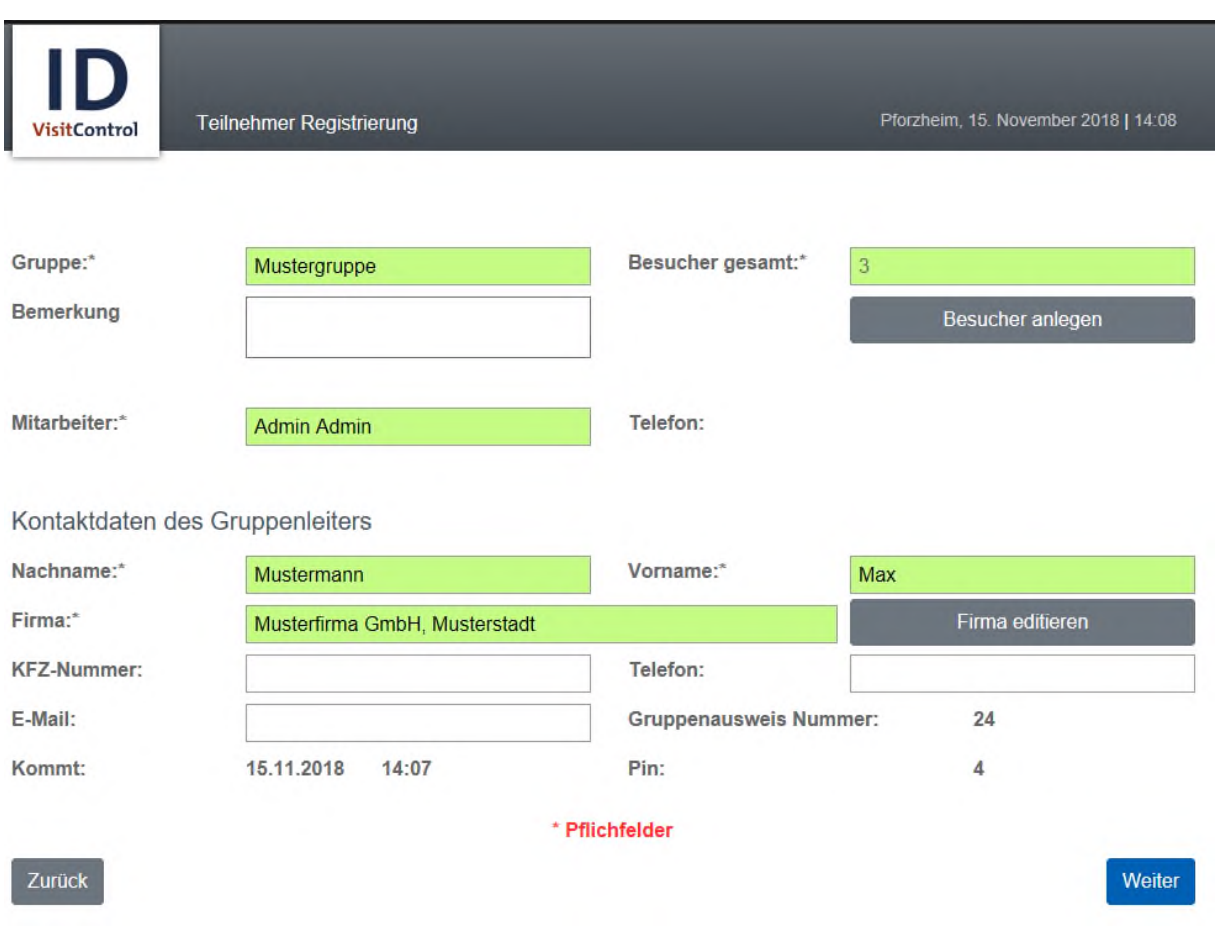

Wenn Sie alle erforderlichen Angaben eingetragen haben klicken Sie unten rechts auf "Weiter".

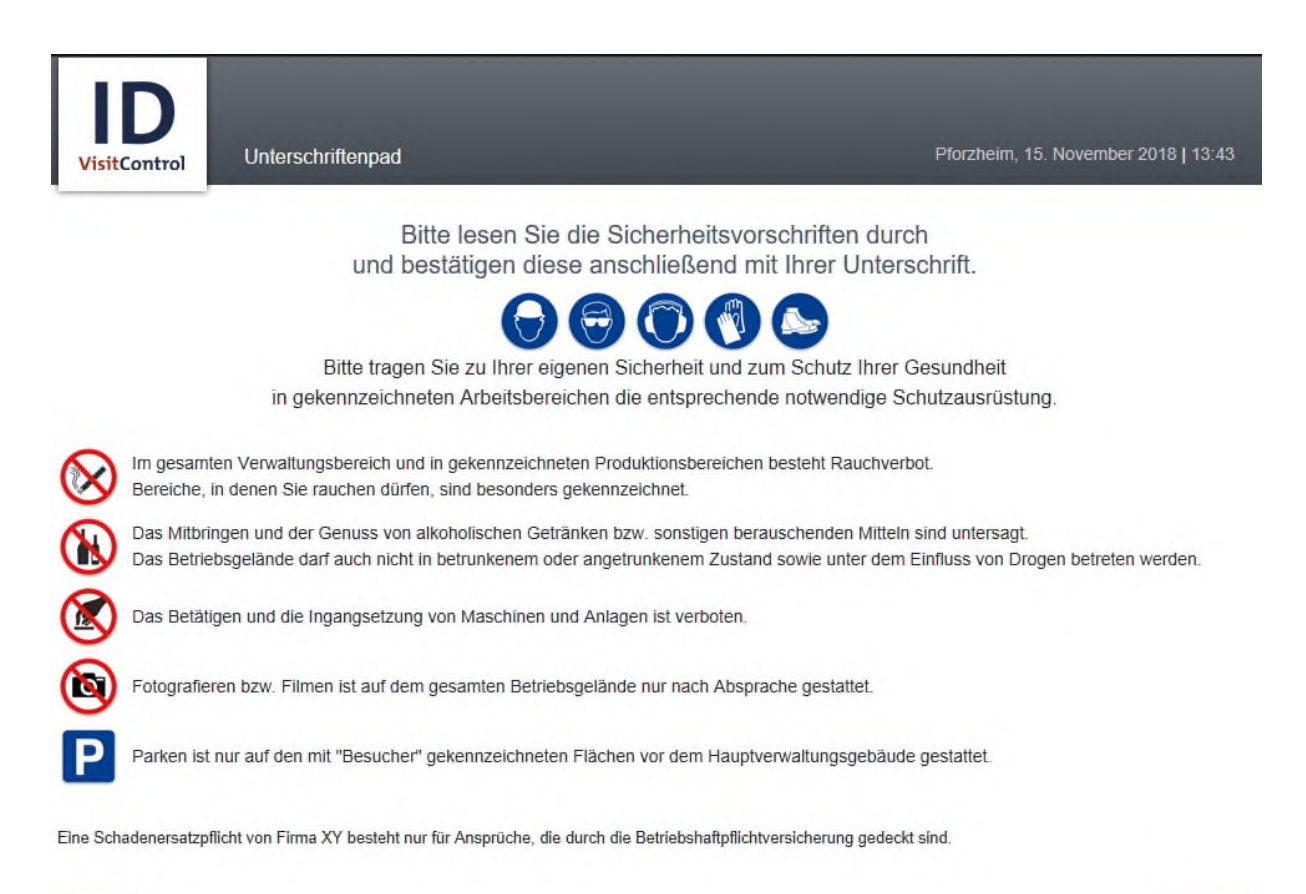

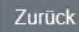

Weiter

Es wird Ihnen nun eine Sicherheitsbelehrung angezeigt. Wenn Sie die Belehrung gelesen haben klicken Sie unten rechts auf "Weiter".

Es können mehrere Seiten Belehrungstexte angezeigt werde, Klicken Sie solange auf "Weiter", bis Ihre Unterschrift abgefragt wird.

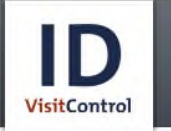

Unterschriftenpad

Pforzheim, 15. November 2018 | 13:46

Mustermann

Unterschrift leeren

Zurück

Fertig

Hier wird eine Unterschrift abgefragt, um zu bestätigen, dass die Belehrungstexte gelesen und verstanden wurden. Sie können nun per Touch Ihre Unterschrift abgeben und mit "Fertig" bestätigen.

Wenn Sie die Unterschrift wiederholen möchten, klicken Sie auf "Unterschrift leeren".

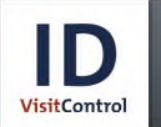

Die Registrierung war erfolgreich

Pforzheim, 15. November 2018 | 13:51

Die Registrierung war erfolgreich

Bitte wenden Sie sich an das Empfangspersonal.

Weitere Registrierung

Fertig

Die Registrierung war erfolgreich.

Sie haben nun die Auswahl eine "Weitere Registrierung" vorzunehmen oder den Vorgang mit **"Fertig"** zu bestätigen.

# <span id="page-23-0"></span>Abmeldung

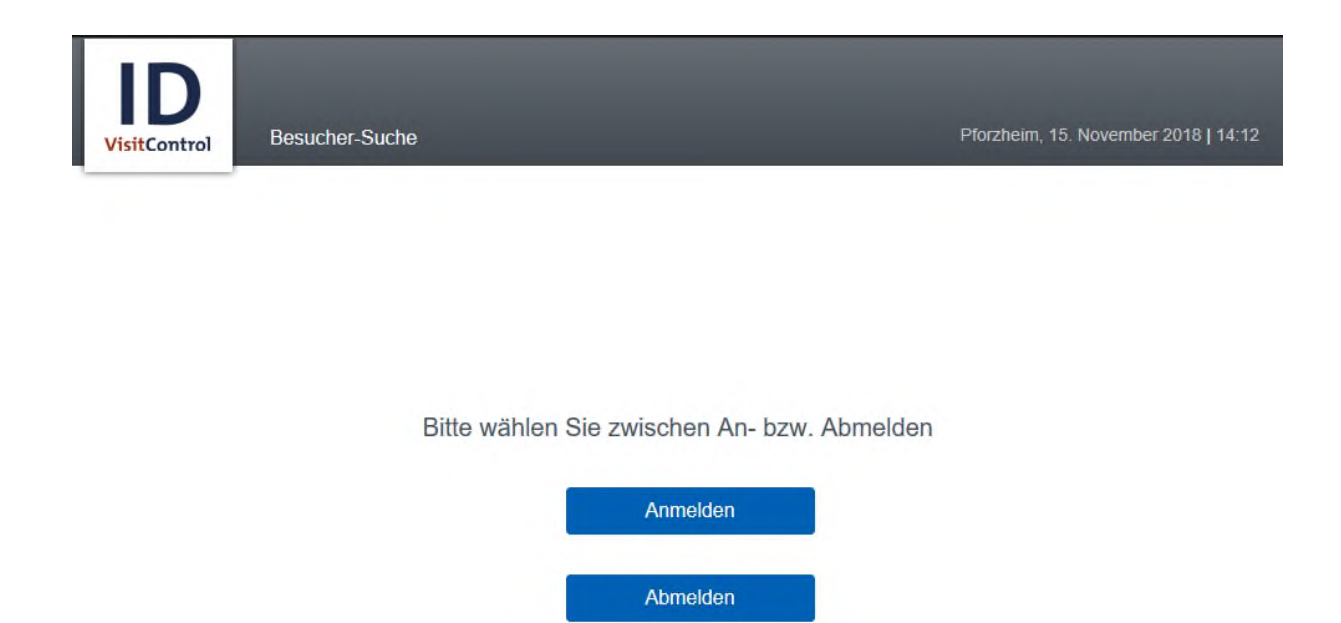

#### Zurück

Bitte wählen Sie hier aus, ob Sie eine Anmeldung oder Abmeldung vornehmen möchten. Wählen Sie nun "Abmeldung".

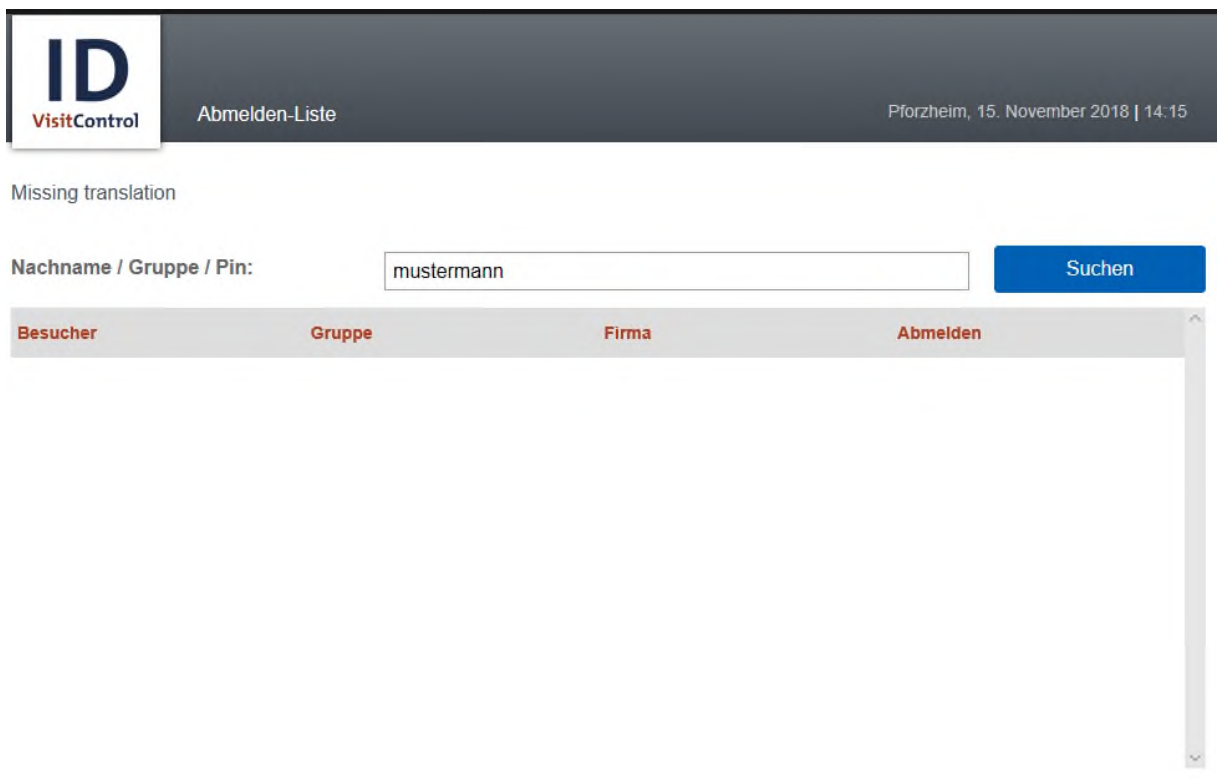

Zurück

Geben Sie hier den Namen /Gruppe / Pin der Gruppe ein und klicken Sie auf "Suche".

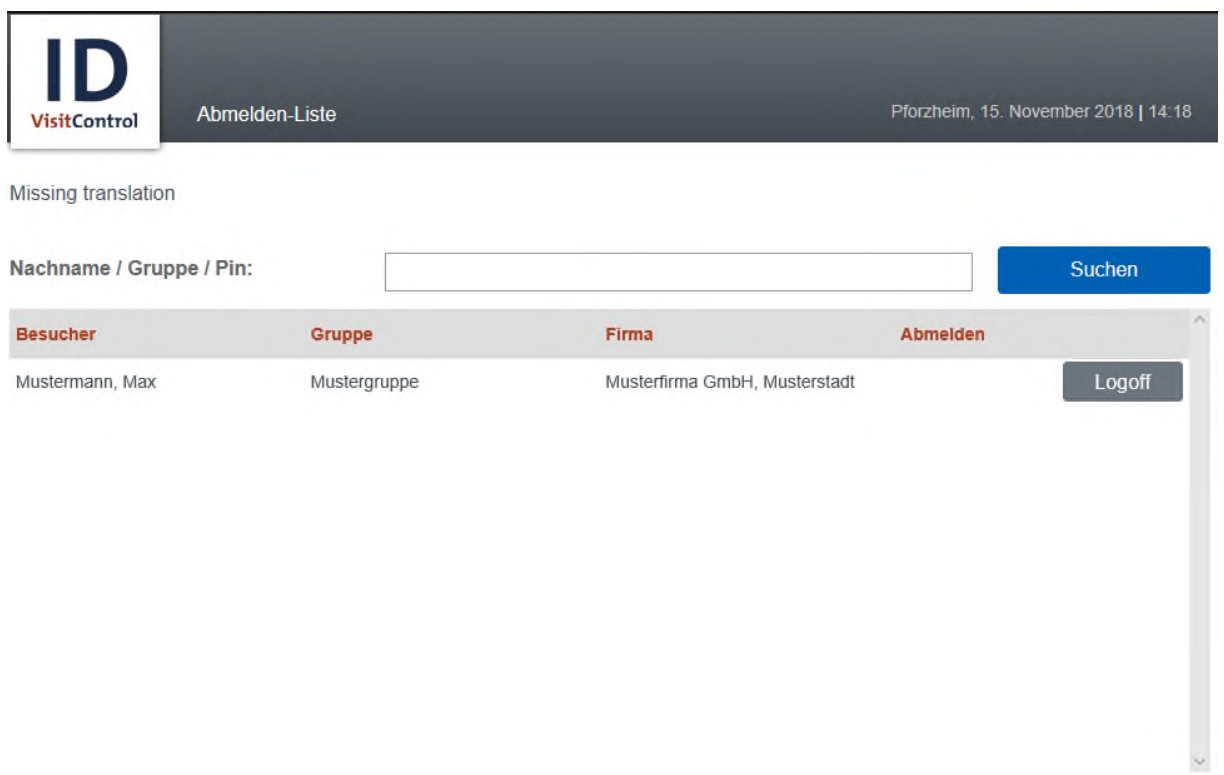

Zurück

Um eine Abmeldung vorzunehmen, klicken Sie auf "Logoff".